# **EA'S 12 by 12 Step Study Group**

This workshop is for *you* if you want to work the 12 steps in a group setting!!! **Join us Tuesdays, Beginning February 1, 2022 7 PM, EST | 6 PM, CST | 5 PM, MST | 4 PM, PST**

The study group sessions begin in February and will continue for several months.

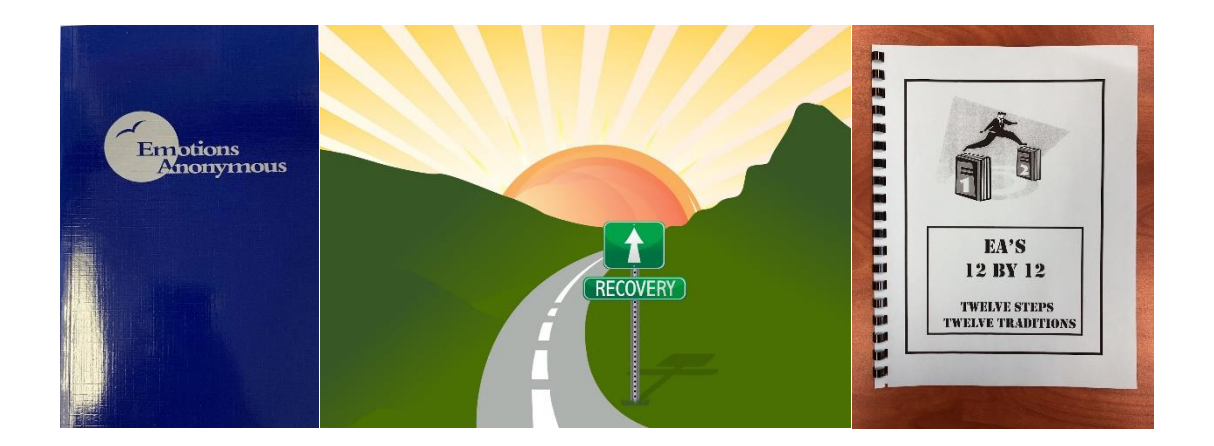

The literature we will use are: Emotions Anonymous "Big Book" - \$20 EA's 12 By 12 (Item # 12) - \$9.95 *Handling & Shipping costs will apply.*

To purchase physical copies of the Emotions Anonymous "Big Book" and EA's 12 by 12 Workbook (Item #12), please go to our online store here: *<https://emotionsanonymous.org/eai-literature/online-store.html>*

To purchase an electronic copy of the Emotions Anonymous "Big Book, "please go here: **<https://payhip.com/EmotionsAnonymousInternational>**

*Accessible remotely by phone & virtually online through a web browser and app.*

**Email [eaworks1971@gmail.com](mailto:eaworks1971@gmail.com) to volunteer for service or ask questions.**

*Please pass it on!*

## **HOW TO JOIN THESE SESSIONS**

*The platform used to host these sessions is FreeConferenceCall NOT Zoom.*

## **JOIN BY PHONE —**

- Phone Number: **+1 540-792-0104**
- *Go here for another country's phone number: <https://fccdl.in/i/eatelephoneconference5>*
- Enter the Access Code: **808747#**

## **JOIN VIRTUALLY ONLINE BY WEB BROWSER —**

- **[CLICK HERE \(www.freeconferencecall.com/wall/eatelephoneconference5\)](https://www.freeconferencecall.com/wall/eatelephoneconference5)**
- Click on **Join Online Meeting**
- Click on **Submit** (You may need to click **JOIN** again if you use the desktop application)

## **JOIN VIRTUALLY ONLINE BY FREECONFERENCECALL (FCC) APP—**

- **CLICK HERE [\(https://www.freeconferencecall.com/apps\)](https://www.freeconferencecall.com/apps)**
- Download the Android or IOS App based on the device you have
- Open the App on your Android or Apple device
- Click on **JOIN**
- Enter Meeting ID (exactly as shown): **eatelephoneconference5**
- *Click on the microphone icon to turn on your microphone. This allows the attendees to hear you.*
- *Click on the camera icon to turn on your camera. This is optional.*
- Make sure "Dial into the meeting" is enabled.
- Click on the gear icon on the top right and you can enter your name and email address (this will be visible to other participants).
- Click the "Join meeting" button

# **Additional Participant Instructions**

© FreeConferenceCall.com 2001-2021, ver G

**If you have any additional questions, go to [www.freeconferencecall.com/support,](https://www.freeconferencecall.com/support) email [support@freeconferencecall.com](mailto:support@freeconferencecall.com) or call (844) 844-1322.**

#### **AUDIO CONFERENCING**

#### **Participant Keypad Commands**

Control certain aspects of the conference from the telephone with the following commands:

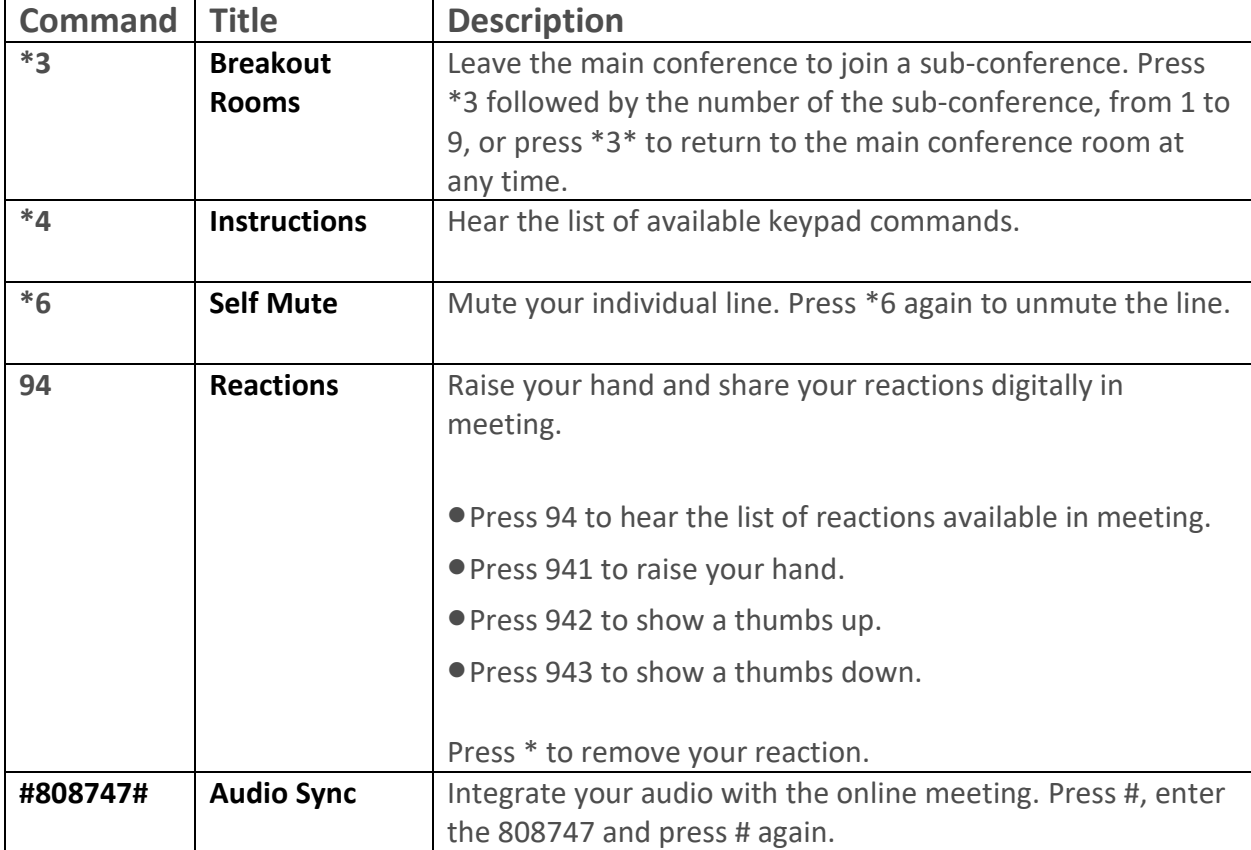

#### **ONLINE CONFERENCING**

- The Chrome™ web browser is recommended for full participant functionality, including VoIP audio, video and viewing screen sharing with chat.
- It is recommended to join with the desktop application but you can also join with no download necessary using the Web Viewer.